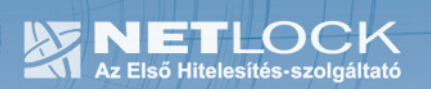

cím: 1023 Budapest, Zsigmond tér 10.<br>telefon: (06 40) 22 55 22<br>telefax: (06 1) 345 2250 www.netlock.hu

# Lotus Notes alkalmazás beállítása tanúsítványok használatához

Windows tanúsítványtárban és kriptográfia eszközökön található tanúsítványok esetén

 $1_{(18)}$ 

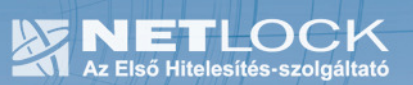

## 1. Tartalomjegyzék

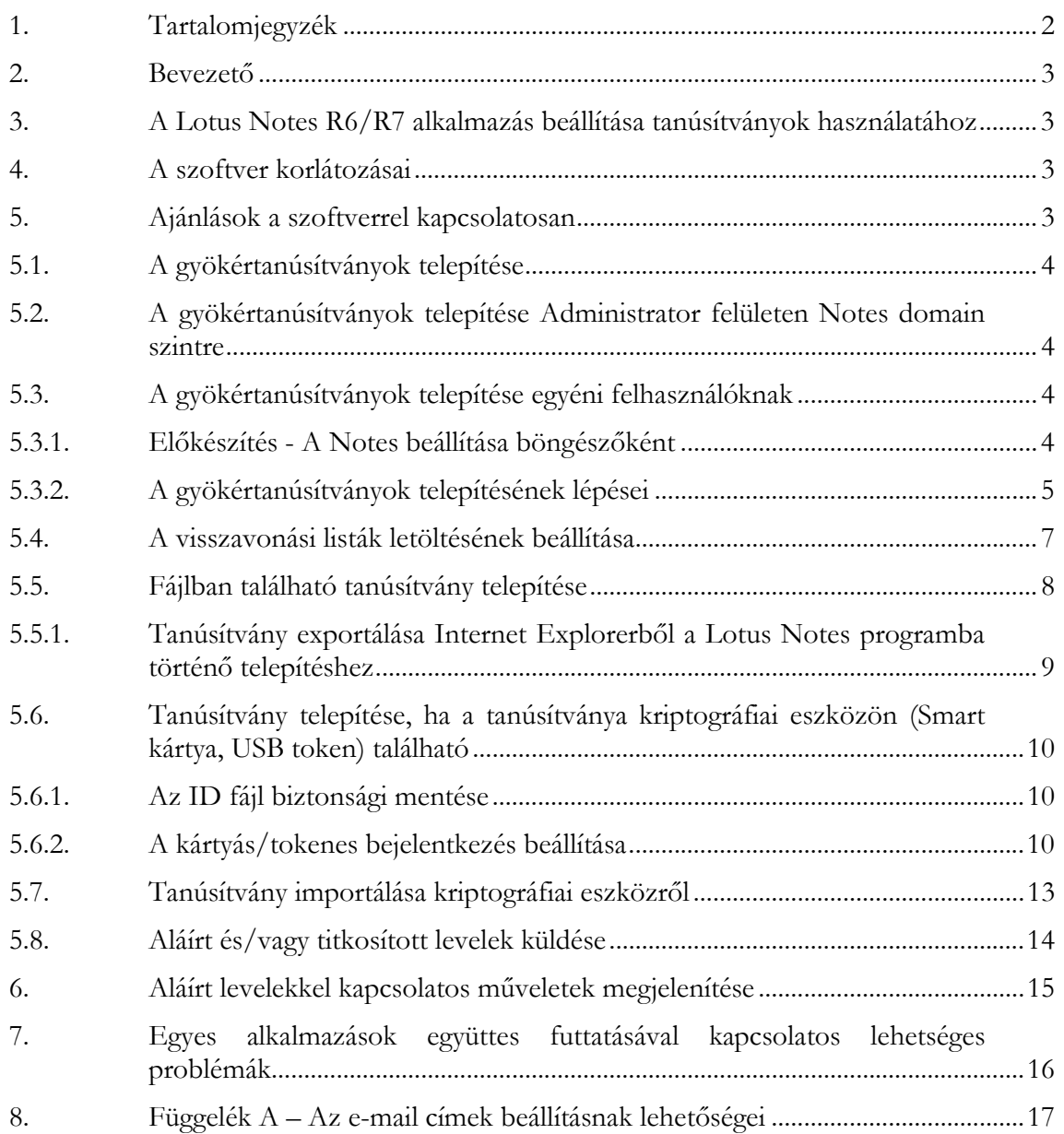

## 2. Bevezető

Ennek a tájékoztatónak az a célja, hogy az elektronikus aláíráshoz és titkosításhoz szükséges kriptográfiai eszközök (intelligens kártya, kártyaolvasó) telepítése, üzembe helyezése és használata minél zökkenőmentesebben történjen meg. Kérjük, olvassa el figyelmesen, és kövesse a leírtakat.

Amennyiben tanúsítványokkal kapcsolatos bármilyen kérdése van vagy problémája támad, Ügyfélszolgálatunk az (40) 22-55-22 telefonszámon, az info@netlock.net e-mail címen vagy személyesen a 1023 Budapest, Zsigmond tér 10. szám alatt munkanapokon 9 és 17 óra között készséggel áll rendelkezésére.

A Lotus Notes rendszerek tesztelését partnerünkkel, az UNIOFFICE Rendszerházzal végeztük, Lotus Notes specifikus kérdésekre igazán ők tudnak választ adni.

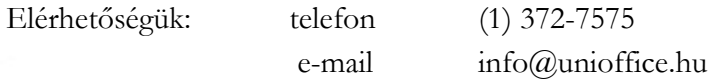

#### 3. A Lotus Notes R6/R7 alkalmazás beállítása tanúsítványok használatához

A következő fejezetek a Lotus Notes R6/R7 alkalmazás beállítását mutatják be, ahhoz, hogy tanúsítványait, el tudja érni, illetve használni tudja levelező programjából.

A telepítés lépései a Windows rendszereken történő beállításokat írják le, Lotus Notes R6/R7 program esetében. Korábbi verziók használatát nem javasoljuk, a későbbi verziók beállításai kis mértékben eltérhetnek a leírtaktól.

#### 4. A szoftver korlátozásai

A Lotus Notes R6/R7 esetében a következő korlátozások érvényesek:

- Jelenlegi teszteredményeink alapján minősített tanúsítvánnyal nem működik.
- A visszavonási információk kezelése jelenlegi teszteredményeink alapján hiányos.
- A Single Login funkció kártya/token használata során nem használható.

#### 5. Ajánlások a szoftverrel kapcsolatosan

A Lotus Notes R6/R7 esetében a következő korlátozások érvényesek:

- Szoftveresen tárolt tanúsítványok esetében a szoftver működőképessége megfelelő.
- Kriptográfiai eszközök közül a leginkább ajánlható eszköz a Rainbow/Safenet iKey 2032 kriptográfiai token.

5.1. A gyökértanúsítványok telepítése

A Lotus Notes R6/R7 verzióban még nem találhatóak meg a Netlock gyökértanúsítványai ezért telepítésük szükséges. Legalább a saját tanúsítványunknak megfelelő telepítése szükséges, de javasolt minden tanúsítványkiadót telepíteni.

A telepítés történhet felhasználói, illetve Notes adminisztrátori szinten (ez utóbbi esetben teljes Notes domainre)

5.2. A gyökértanúsítványok telepítése Administrator felületen Notes domain szintre

Amennyiben a Notes rendszerükben várhatóan többen is használnak majd Netlock Kft. Által kibocsátott tanúsítványt elektronikus aláírásra, titkosításra, javasolt a rendszer szintű telepítés.

Ennek módja a következő:

- 1. A megfelelő jogosultsággal rendelkező kolléga töltse le a http://www.netlock.hu/html/cacrl.html oldalról a "Tanúsítványkiadók letöltése böngészőbe" menüpontban található tanúsítványkiadói tanúsítványokat.
- 2. Az Administrator felületen a központi címtárba importálja be ezeket a tanúsítványokat. Configuration > Certificates > Certificates Actions menüpont > Import Internet Certificate (cer/der állományok kiválasztása)

5.3. A gyökértanúsítványok telepítése egyéni felhasználóknak

5.3.1. Előkészítés - A Notes beállítása böngészőként

Ahhoz, hogy a gyökértanúsítványokat be tudja állítani, az Internet kapcsolattal is rendelkező profilban be kell állítania a Notes böngészőt mint használandó böngészőt.

- 1. Menjen el a böngésző beállításokig. (Fájl > Beállítások > Hely beállítások >Internet böngésző fül) (File > Preferences > Location preferences > Internet browser fül)
- 2. Állítsa be Internet böngészőnek a Notes alkalmazást, majd nyomjon a Mentés és Bezárás (Save & Close) gombra.

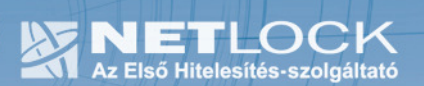

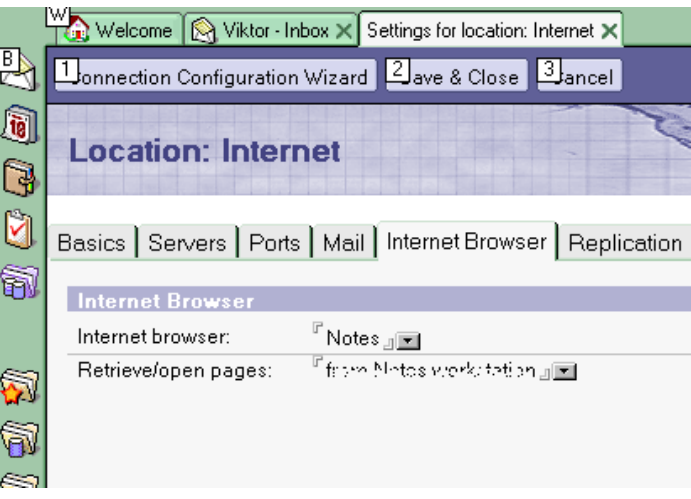

## 5.3.2. A gyökértanúsítványok telepítésének lépései

A gyökértanúsítványok telepítése a következőképpen lehetséges.

- 1. Indítsa el a Lotus Notes böngészőjét, és látogasson el vele a http://www.netlock.hu/html/cacrl.html oldalra.
- 2. A bal oldalt található "Tanúsítványkiadók letöltése böngészőbe" menüpontban kattintson az első tanúsítványkiadóra

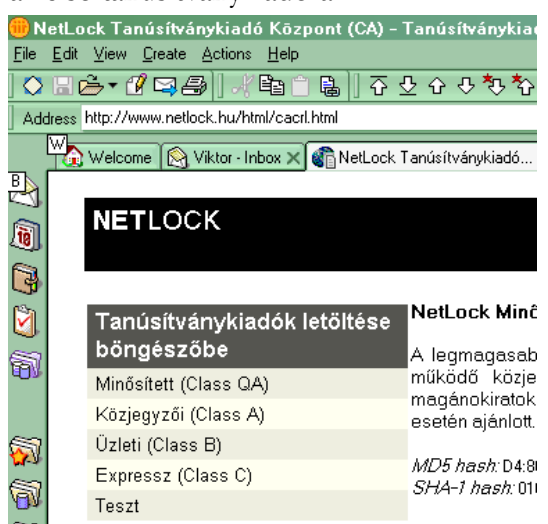

3. A megjelenő figyelmeztetés megkérdezi, hogy az elérhető gyökértanúsítványt kívánja-e telepíteni. Kattintson az Igen (Yes) gombra.

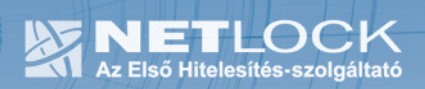

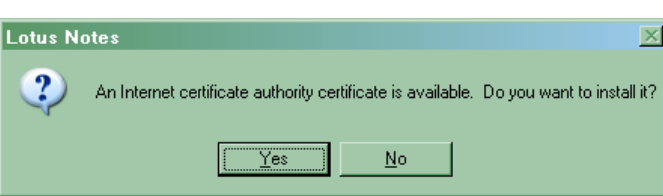

4. A következő megjelenő ablakban lehetőség van arra, hogy Kereszt hitelesítés (Crosscertify) gombra kattintva lehetősége van az adott kiadót elfogadni.

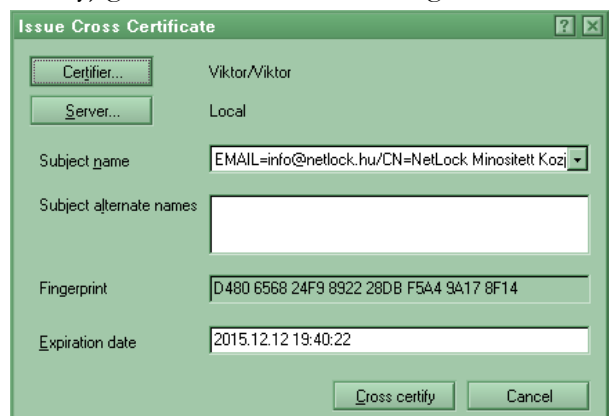

5. Ezzel az adott kiadót telepítette, javasolt a Teszt kivételével az összes kiadó telepítésére elvégezni a fenti lépéseket.

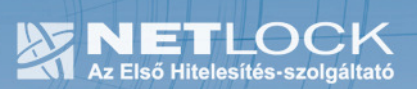

5.4. A visszavonási listák letöltésének beállítása

A visszavonási listák letöltése azért fontos, mert ezek a listák tartalmazzák azokat az elektronikus aláírásokat, melyek még lejárati határidejük előtt érvénytelenné váltak.

A Lotus Notes esetében külön a visszavonási listák beállítási lehetősége opció nem található.

A Netlock tanúsítványai tartalmazzák a CDP bejegyzést, mely alapvetően a különböző szoftvereknek szól, hogy hol érhetik el ezeket a listákat. Amennyiben a Lotus Notes ezt kezeli, képes lehet a tanúsítvány visszavonását értelmezni, azonban tesztelni ezt a képességét nem tudtuk.

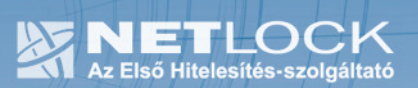

5.5. Fájlban található tanúsítvány telepítése

Abban az esetben, ha tanúsítványát nem kriptográfiai eszközön szerezte be, akkor az arról készült PKCS#12 (.pfx) formátumú mentett állomány segítségével tudja tanúsítványát a Lotus Notes alkalmazásba beállítani.

Ha nincs ilyen PKCS#12 (.pfx) állományba készült mentése, de a tanúsítványa a Windows tanúsítványtárban megtalálható, akkor onnan azt ki tudja exportálni, és azt be fogja tudni importálni. Lapozzon egy kicsit tovább, a következő bekezdése ennek elvégzését tárgyalja.

A Lotus Notes R6/R7 alkalmazásba a tanúsítvány és kulcs importálásának folyamata a következő:

1. Navigáljon el az Your Internet certificate (Az Ön Internet tanúsítványai) menüpontig.

File > Security > User Security > Your Identity lenyíló > Your Certificates lenyíló > Your Internet certificates listaelem

(Fájl > Biztonság > Felhasználói biztonság > Személyazonosság > Az Ön tanúsítványai lenyíló > Internet tanúsítványok listaelem)

2. Válassza ki a Get certificates (Tanúsítványok beszerzése) gomb alatt elérhető listából az Import Internet Certificates... (Internet tanúsítványok importálása) menüpontot.

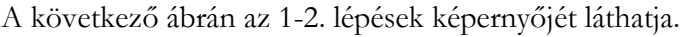

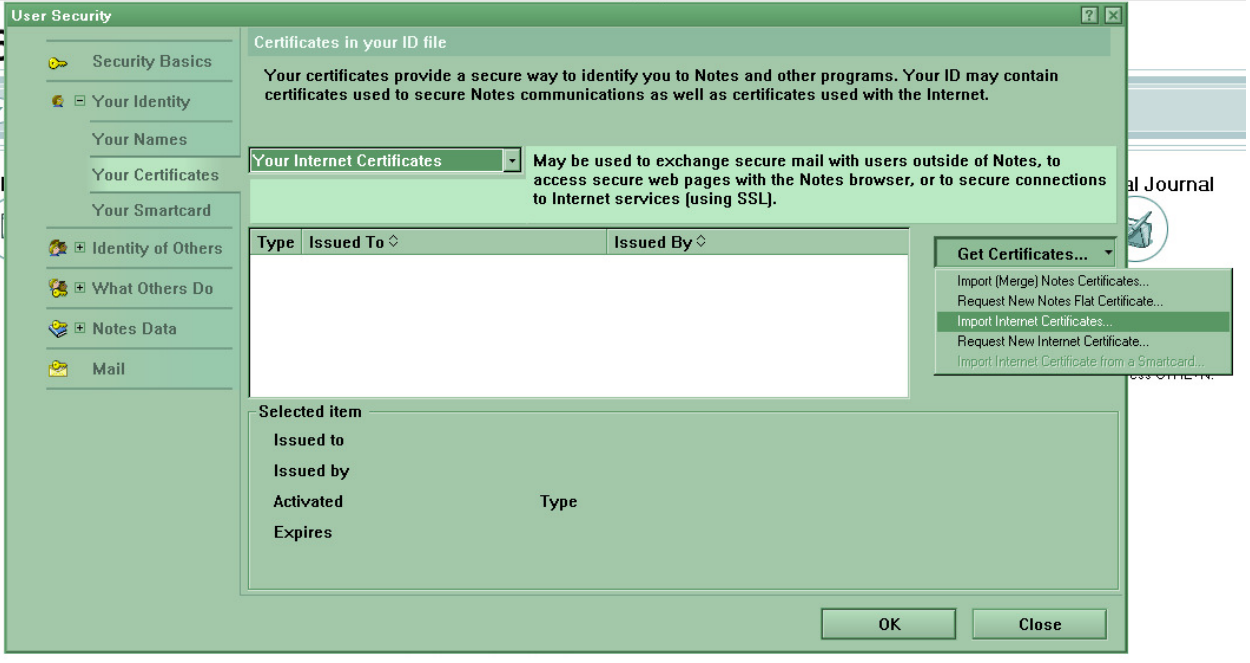

3. Tallózza ki a tanúsítványt és kulcsokat tartalmazó PKCS#12 fájlt, majd nyomjon az Open (Megnyitás) gombra

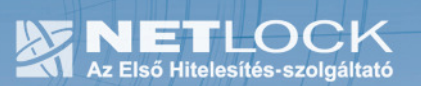

- 4. A megjelenő formátum kérdés során válassza a következőt: PKCS 12 titkosított. (PKCS 12 encoded), majd nyomjon a Continue (Folytatás) gombra.
- 5. Adja meg a PKCS #12 fájl jelszavát.
- 6. Az utolsó megerősítést kérő ablakban fogadja el az Accept All (Mindent elfogad) gombbal a megjelenő tanúsítványokat.

Ezzel az adott gépen a fájlban található tanúsítványát telepítette az adott Notes felhasználói IDhez, aki a Notes esetén be volt jelentkezve.

Ha több gépen szeretné elektronikus aláírást ugyanígy használni, több gépen is telepítenie kell.

5.5.1. Tanúsítvány exportálása Internet Explorerből a Lotus Notes programba történő telepítéshez

- 1. A kulcs és tanúsítvány exportálásához indítson Internet Explorer böngészőt.
- 2. Navigáljon el a tanúsítványok menüponthoz. (Eszközök > Internet beállítások > Tartalom fül > Tanúsítványok gomb) (Tools > Internet Settings > Content fül > Certificates gomb)
- 3. Válassza ki a Saját (Personal) lapon a tanúsítványok közül az exportálandót, majd nyomjon rá az Export gombra.
- 4. A megjelenő tanúsítvány exportáló varázsló üdvözlő képernyőjén nyomjon a Tovább (Next) gombra.
- 5. A következő ablakban válassza a privát kulcs exportálását is (Yes, export the private...), majd kattintson a Tovább (Next) gombra.
- 6. A következő ablakban a második rádiógombhoz tartozó szekció érhető csak el. Itt állítsuk be az Erős titkosítást (Enable strong protection).
- 7. Ha szükségünk van arra, hogy a tanúsítvánnyal együtt a hozzá tartozó gyökértanúsítványt is exportáljuk, akkor jelöljük ki a Minden tanúsítvány exportálása opciót (Include all certificates...) is.
- 8. Ha a privát kulcsot törölni akarjuk az exportálás után erről a gépről, akkor jelöljük be a privát kulcs törlése (Delete the Private...) opciót is. A következő ablakban gépeljük be a jelszót kétszer, amit szeretnénk a fájlnak adni.
- 9. A következő ablakban kiválaszthatjuk a fájlnevet, és a helyet, ahol a fájlt létre szeretnénk hozni.
- 10. Miután ezt beállítottuk, már csak a Tovább (Next) és végül Befejezés (Finish) gombokat kell nyomkodnunk, valamint a megnyitott ablakokat Ok gombokkal bezárnunk.
- 11. A tanúsítvány exportálása ezzel megtörtént. Javasolt az exportált állományt a telepítés után, mint biztonsági másolatot biztonságos helyre eltenni.

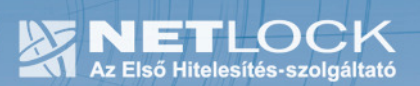

5.6. Tanúsítvány telepítése, ha a tanúsítványa kriptográfiai eszközön (Smart kártya, USB token) található

Amennyiben tanúsítványa kriptográfiai eszközön található, akkor első lépésként el kell végeznie azokat a beállításokat, melyek az eszköz telepítéséről szóltak. Az ott található beállítások között természetesen találhatóak olyan lépések is, melyek a Lotus Notes programból történő használathoz nem szükségesek, de az optimális használathoz érdemes elvégezni az ott szereplő beállítások mindegyikét.

#### 5.6.1. Az ID fájl biztonsági mentése

A kriptográfiai eszköz beállítása előtt mindenféleképpen javasolt a felhasználó ID fájljáról egy biztonsági mentést készíteni, mert az ID fájl a művelet során módosul, és a felhasználónak, akik kriptográfiai eszközt vesz igénybe aláíráshoz a bejelentkezésre csak az eszköz birtokában lesz lehetősége.

## 5.6.2. A kártyás/tokenes bejelentkezés beállítása

A Lotus Notes programban a kriptográfiai eszköz használatának beállítása a következő:

- 1. Vizsgálja meg, hogy telepítette-e a kártyaolvasó, és a kártyakezelő szoftvereket, ezek telepítése nélkül nem lehetséges a kártya használata.
- 2. Navigáljon el az Your Smart Card (Az Ön Smart kártyája) menüpontig.

File > Security > User Security > Your Identity lenyíló > Your Certificates lenyíló > Your Internet certificates listaelem

(Fájl > Biztonság > Felhasználói biztonság > Személyazonosság > Az Ön tanúsítványai lenyíló > Internet tanúsítványok listaelem)

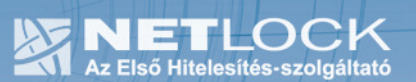

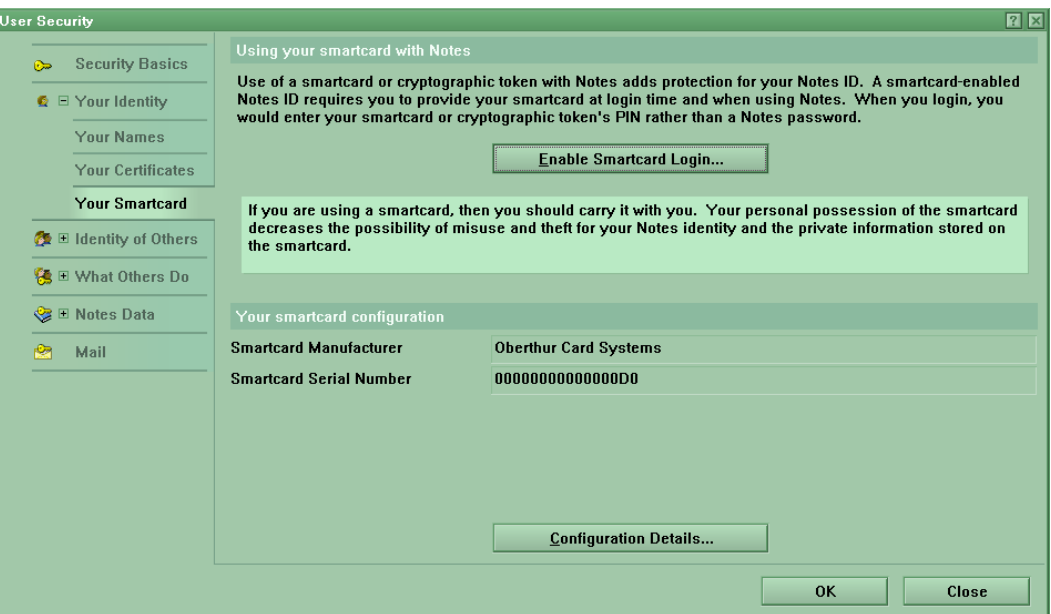

- 3. Nyomja meg a Configuration Details (Beállítási részletek) gombot.
- 4. A megjelenő ablakban a Path... (Útvonal...) mezőt töltse ki a kriptográfiai eszközének megfelelően.

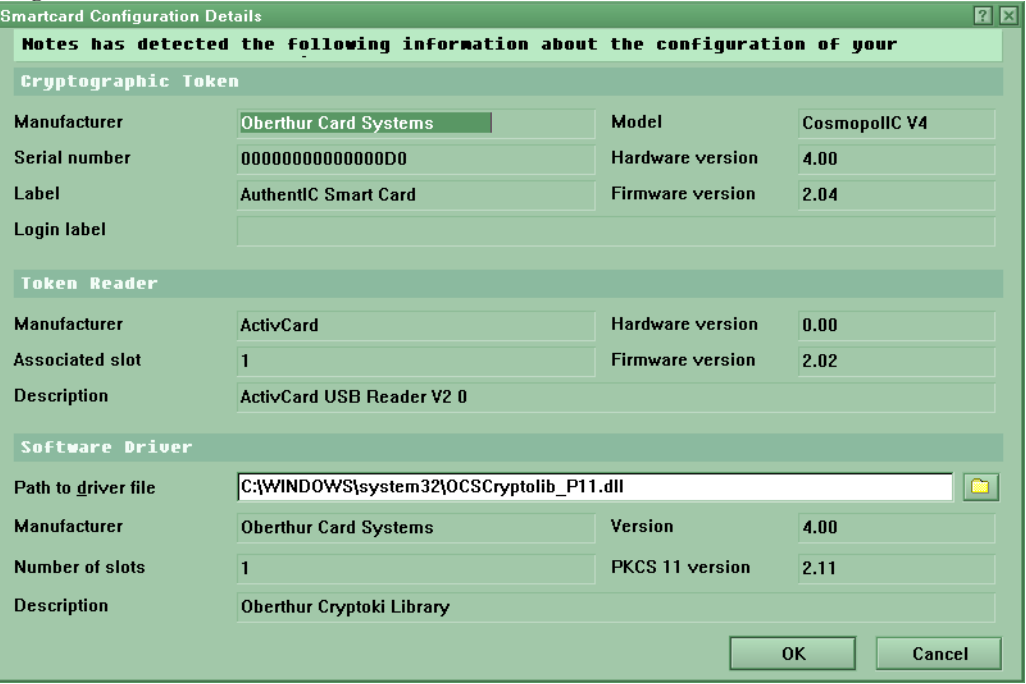

Tallózza ki a megfelelő kártyakezelő fájtl, vagy másolja be a vágólapon keresztül a következő útvonalat pontosan.

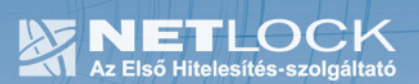

Micardo kártya esetében:  $C:\W1NDOWS\$ system32 $\text{MacM}$ icardoPKCS11.dll - ez itt nem megy

Oberthur kártya esetében: C:\WINDOWS\system32\OCSCryptolib\_P11.dll Rainbow Ikey 2032 USB token esetében: C:\WINDOWS\system32\dkck201.dll

(Ez az útvonal természetesen az alapértelmezett helyre történő telepítéskor érvényes, ha más helyre telepítette, ennek megfelelően állítsa be.)

- 5. Ezután nyomja meg az Enable Smart Card Login (Smart kártyás bejelentkezés engedélyezése) gombot. A program ezután jelzi, hogy a rendszergazda az internet jelszót nem tudja majd a Notes-ban megadottra módosítani, majd az eszköz PIN kódjának helyes megadása után végrehajta a beállításokat.
- 6. Ez után a következő képernyőt kapjuk. Az eszköz típusa megjelenik a képen, illetve megadható a Smartcard Login label opciónál, hogy milyen üzenetet írjon ki számunkra, amikor a kártyát kére. (Jól jöhet ha több kártáynk, kriptográfiai eszközünk van.)

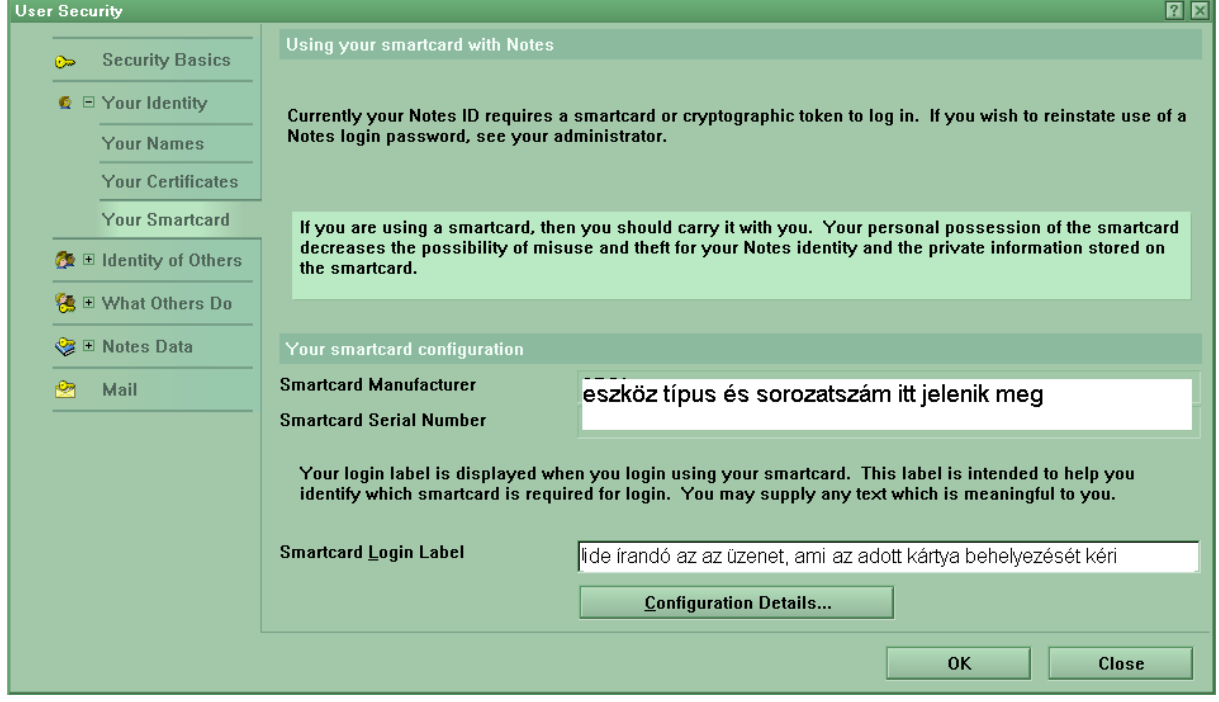

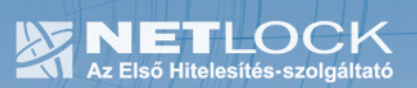

## 5.7. Tanúsítvány importálása kriptográfiai eszközről

1. Navigáljon el az Your Internet certificate (Az Ön Internet tanúsítványai) menüpontig. File > Security > User Security > Your Identity lenyíló > Your Certificates lenyíló > Your Internet certificates listaelem

(Fájl > Biztonság > Felhasználói biztonság > Személyazonosság > Az Ön tanúsítványai lenyíló > Internet tanúsítványok listaelem)

- 2. Válassza ki a Get certificates (Tanúsítványok beszerzése) gomb alatt elérhető listából az Import Internet Certificates from a Smart Card (Internet tanúsítványok importálása smart kártyáról) menüpontot.
- 3. A szoftver pillanatok múlva sikeres impotálásról tudósít, azonban az új tanúsítvány csak akkor látszik, ha ismételten a menü elejétől elnavigálunk a Your Internet certificates (Az Ön Internet tanúsítványai) menüpontig.

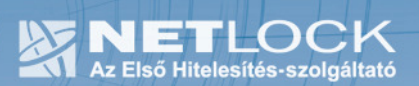

.

5.8. Aláírt és/vagy titkosított levelek küldése

Ha levelét aláírva és/vagy titkosítva szeretné elküldeni, a teendői a következők:

- 1. Amikor megírta a levelét, még a küldés előtt válassza ki a Kézbesítési beállítások (Delivery options) gombot.
- 2. Az Alap (Basic) fülön jelölje be az Aláír (Sign) és/vagy Titkosít (Encrypt) jelölő négyzeteket., majd nyomjon Ok gombot.
- 3. A levél küldésekor a kijelöltek megtörténnek.

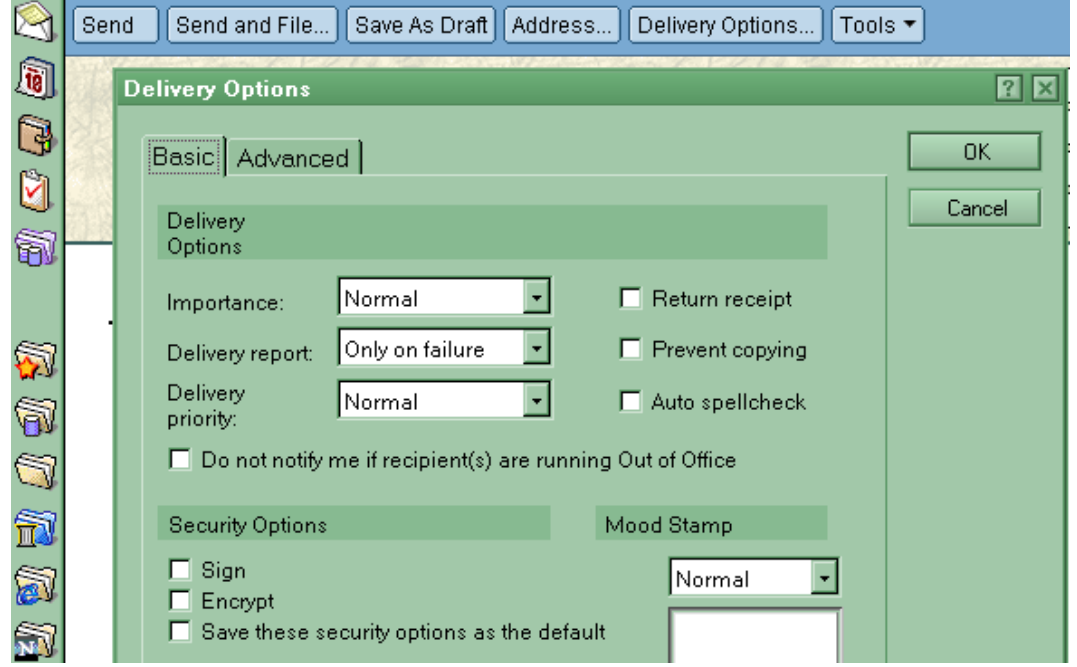

Fontos, hogy tudja, hogy ahhoz, hogy titkosított levelet küldjön valakinek, rendelkeznie kell a levelezőpartner nyilvános kulcsával.

Ha ez megvan a címjegyzékében, akkor nem okozhat problémát. Ha nincs, kérje meg a levelező partnerét, hogy küldjön Önnek egy aláírt levelet, amelyet mikor Ön megkap, mentenie kell belőle a feladó címét saját címjegyzékébe, és akkor a titkosításhoz szükséges nyilvános kulcs is tárolásra kerül a bejegyzéssel együtt.

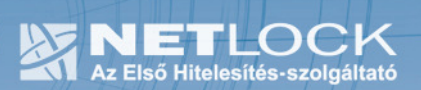

6. Aláírt levelekkel kapcsolatos műveletek megjelenítése

Az aláírt levelekkel kapcsolatos műveleteket, mint elvégzett aláírást, kapott levelek aláírásának ellenőrzését a Lotus Notes nem feltűnően végzi, ezeket az információkat mindig a státusz sorban találhatjuk meg.

Signed by Jónás Gábor <jonas\_gabor@unioffice.hu> on 2...:29, according to NetLock Uzleti (Class B) 1

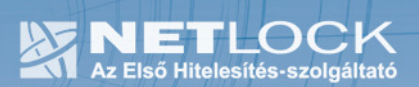

## 7. Egyes alkalmazások együttes futtatásával kapcsolatos lehetséges problémák

Ha kriptográfiai eszközön tárolódik tanúsítványa, előfordulhat, hogy egyes alkalmazások együttes futtatása során nem mindegyik alkalmazásból érik el a tanúsítványokat.

Ennek oka, hogy a PKCS#11 felületet használó alkalmazások közül az első megnyitott alkalmazás a kezelésre használt programot kizárólagosan futtatja, ezért a később indított alkalmazások nem férnek hozzá. Ebben az esetben az ilyen programok közül egyszerre csak egyet futtason, az egyik alkalmazás bezárása után indítsa csak a másikat.

Ilyen egyszerre nem biztosan futtatható alkalmazások lehetnek (a teljesség igénye nélkül) a következők:

Micardo PKI User kártyakezelő szoftver Mozilla Suite alkalmazáscsomag Netscape alkalmazáscsomag Firefox böngésző Thunderbird levelező program Lotus Notes R6/R7 alkalmazás

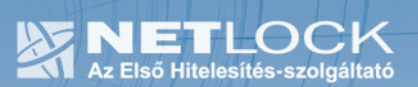

### 8. Függelék A – Az e-mail címek beállításnak lehetőségei

Alapkövetelmény, hogy a tanúsítványokban található e-mail címnek levelezés esetén meg kell egyeznie a levelezésben beállítható e-mail címmel.

Ez a Lotus Notes estében viszonylag sok helyen beállítható, mégpedig a következő helyeken:

- Szerver címtár személy dokumentum
- Location > Basics > Internet mail address

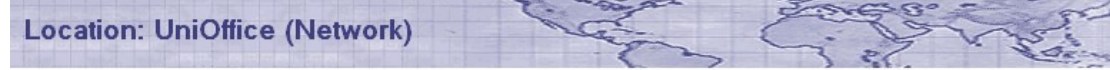

Basics | Servers | Ports | Mail | Internet Browser | Replication | Instant Messaging | Advanced | Administration |

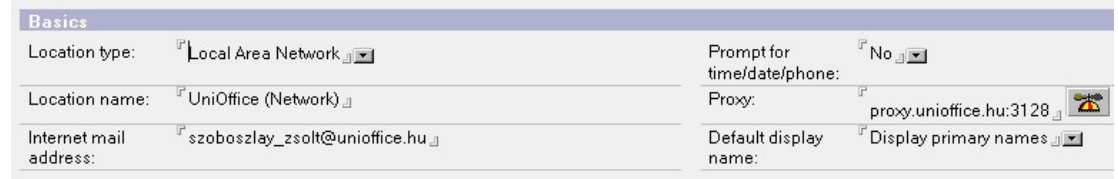

#### • Person > Basics > Internet address

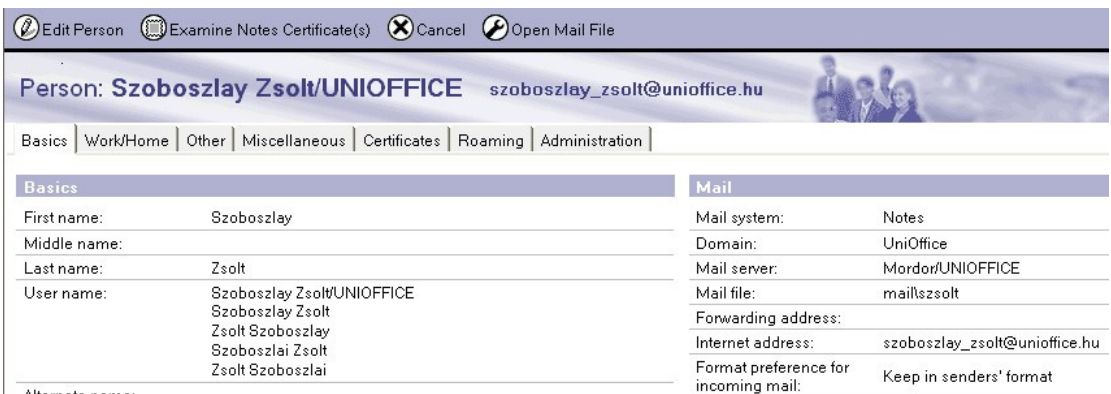

Alternate name:

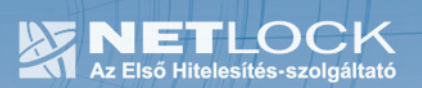

• Messaging > Domains > Global Domains > Conversions

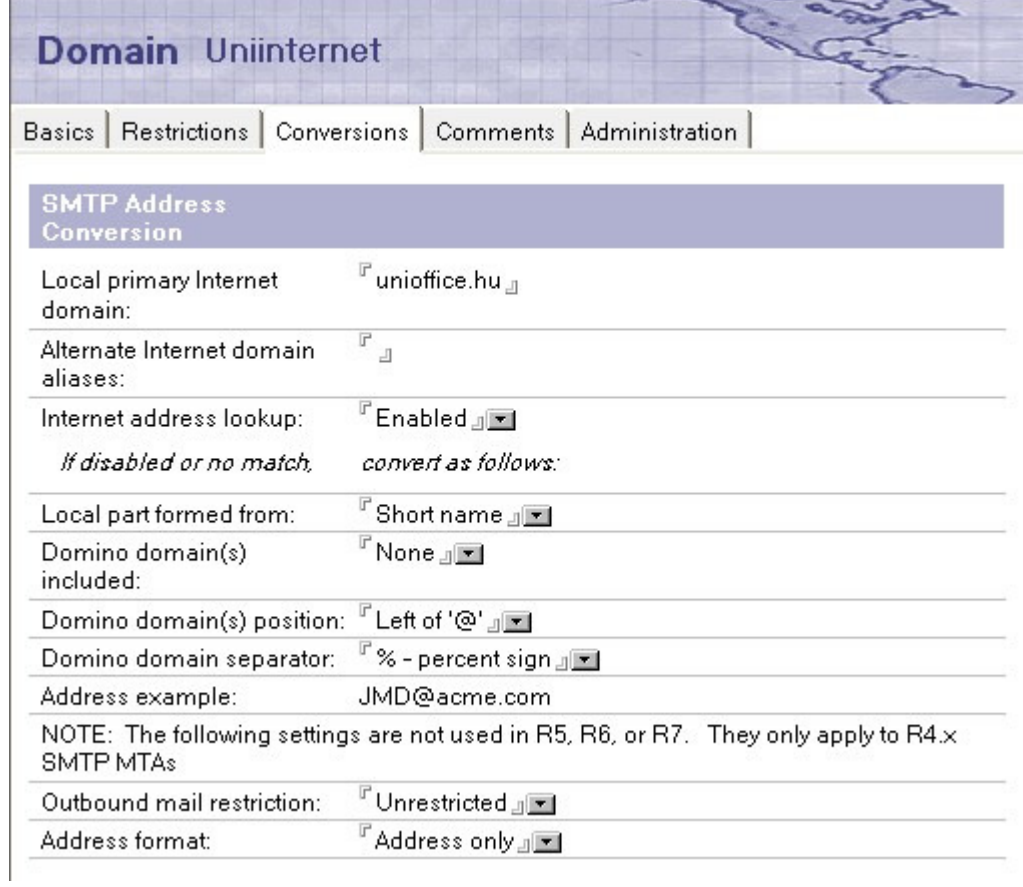